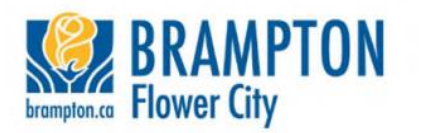

## **How do I schedule an inspection on the Brampton Business and Business Portal?**

You must have an active portal account and a permit in the "Issued Status" located under the "My Issued Permits" section of the portal home page to book an inspection. For information about setting up an account, see the [Create a User Account](https://www.brampton.ca/EN/residents/Building-Permits/Pages/FAQ-Creating-User-Account.aspx) FAQs.

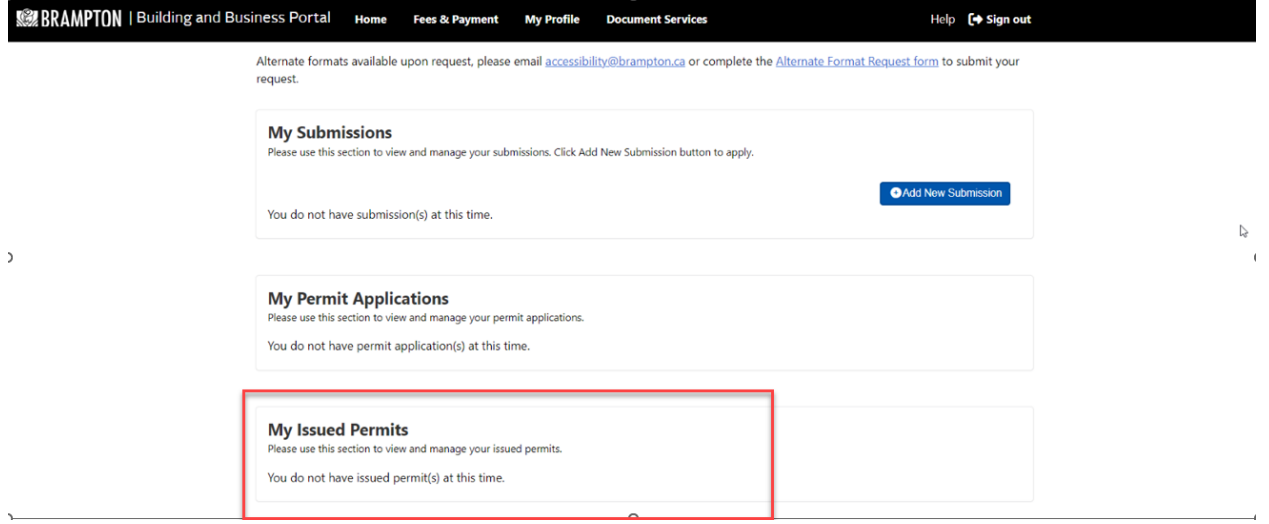

1. To schedule an inspection, once logged into the portal, you will need to navigate to the "My Issued Permits" section at the bottom of the page. Click on the "Detail" button.

## **My Issued Permits**

Please use this section to view and manage your issued permits.

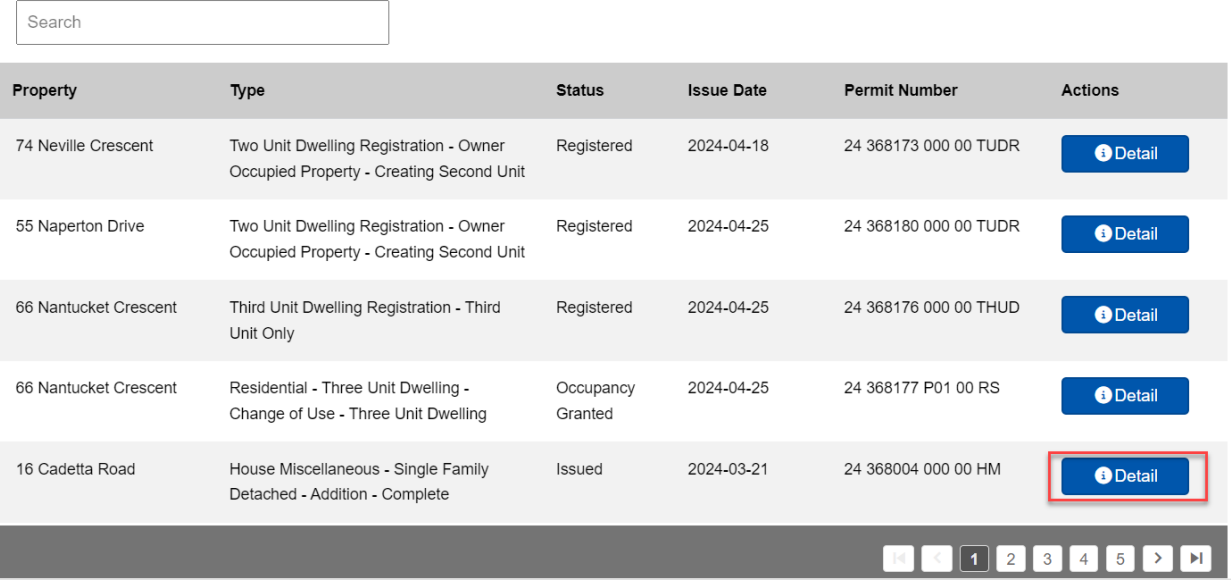

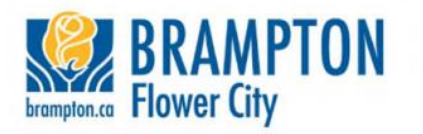

# 2. On the "Permit Details" page, click on the "Process" tab.<br>2024 368004 000 00 HM - 16 Cadetta Road

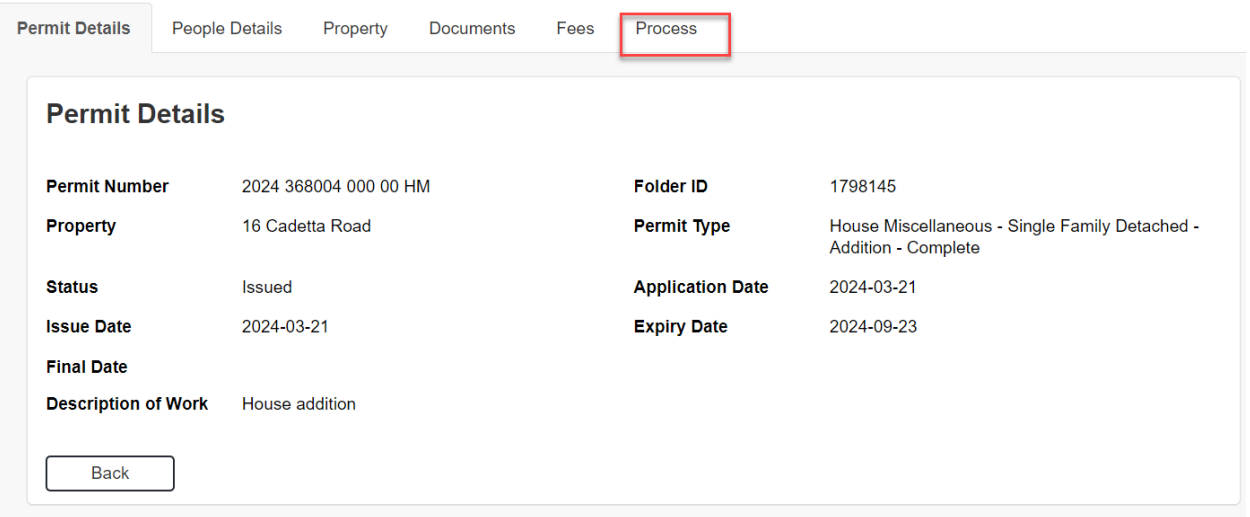

3. Click on the "Inspection" button beside the inspection you would like to request. Each inspection will need to be requested separately.

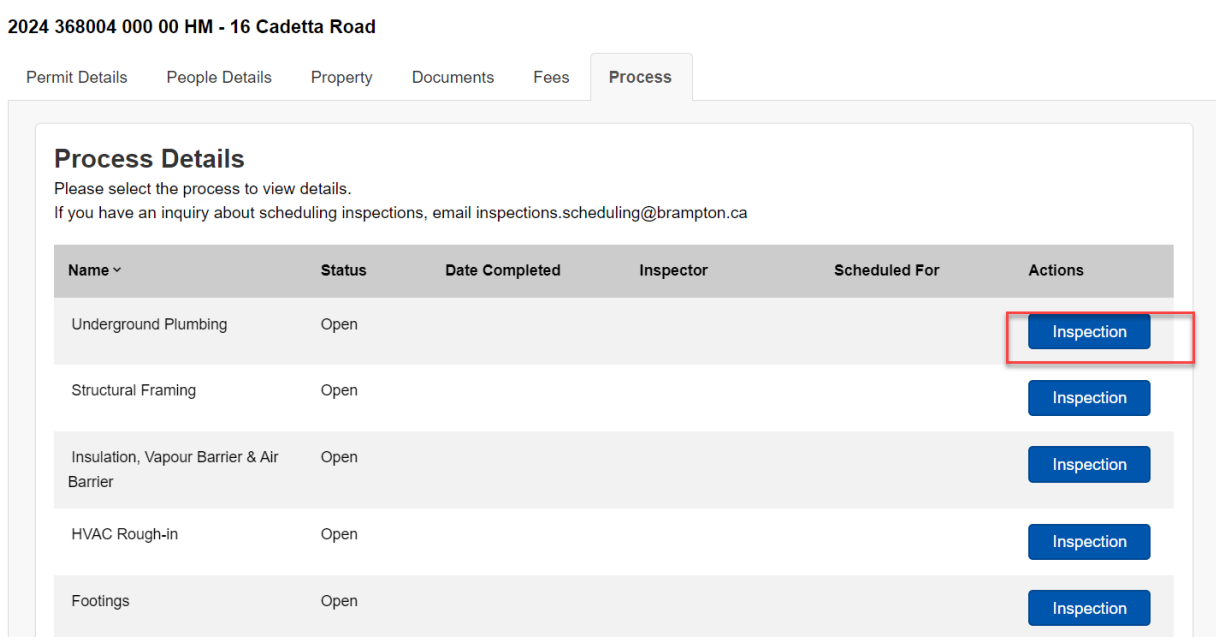

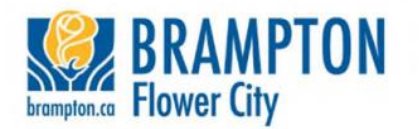

4. The selected inspection will open. The required fields will need to be filled out and then click "Submit."

Note: If you receive a red bar across the top after you click Submit that states the discipline (Building/Plumbing or HVAC) is full for that date. Please select another available date.

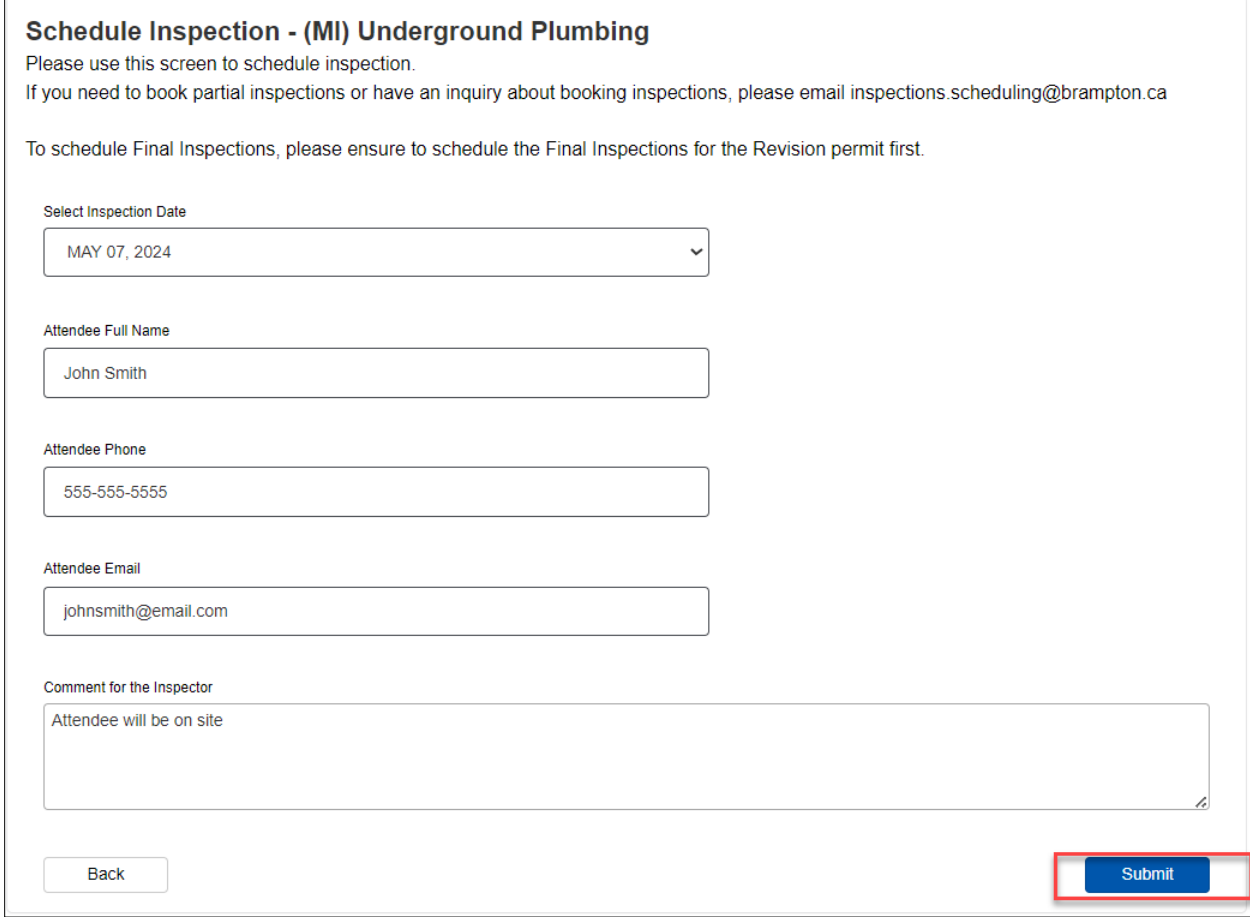

5. Once the inspection has been requested, the inspector field will populate with "To Be Assigned", and the date will appear in the **Scheduled For** column. Every day at 6pm the evening before the scheduled date, "To Be Assigned" will be replaced with the Inspector's name and phone number. You will also receive an email by 6pm to confirm the inspection is booked.

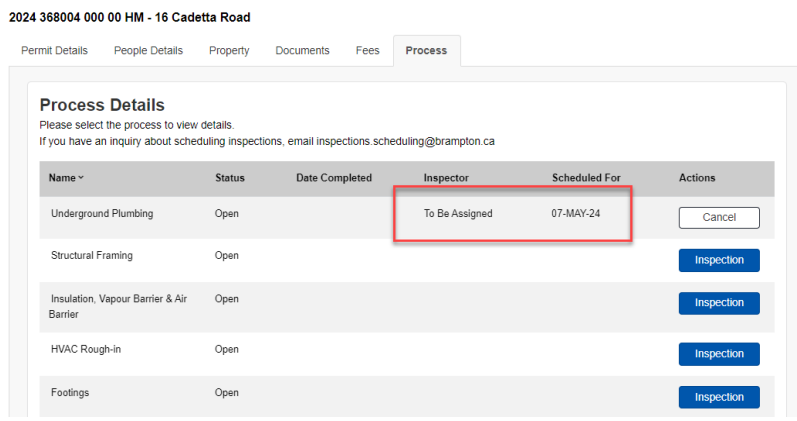

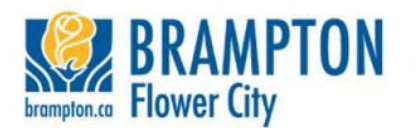

# 6. After 6pm, the assigned inspector and phone number will be displayed.

#### **Process Details**

#### Please select the process to view details.

If you have an inquiry about scheduling inspections, email inspections.scheduling@brampton.ca

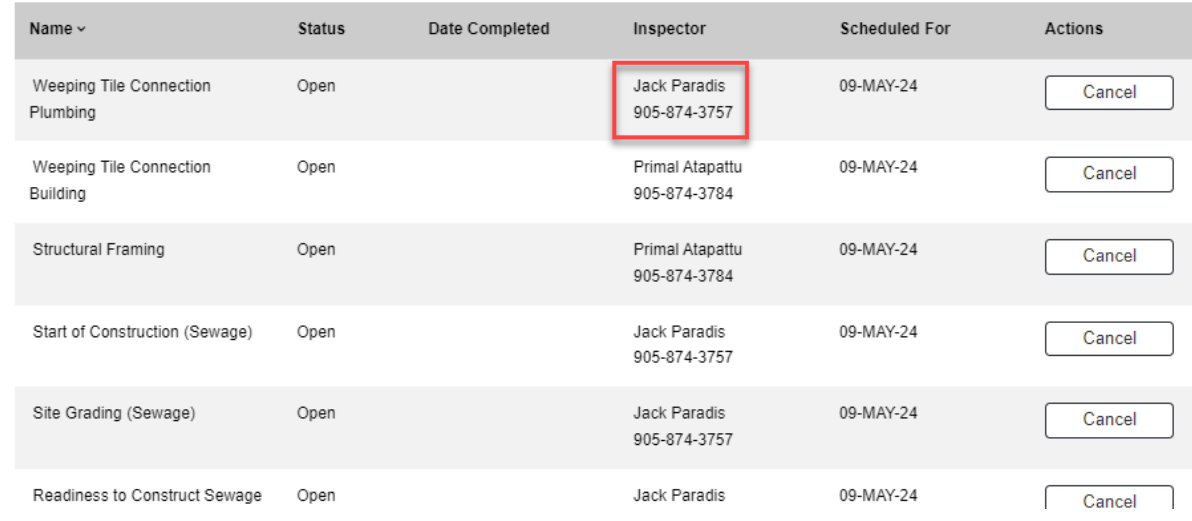

7. When the inspection is completed, the status will be updated on the portal. The inspections that have an "Open" status have not yet been requested.

#### 2024 367867 P01 00 RS - 1 Valerian Street

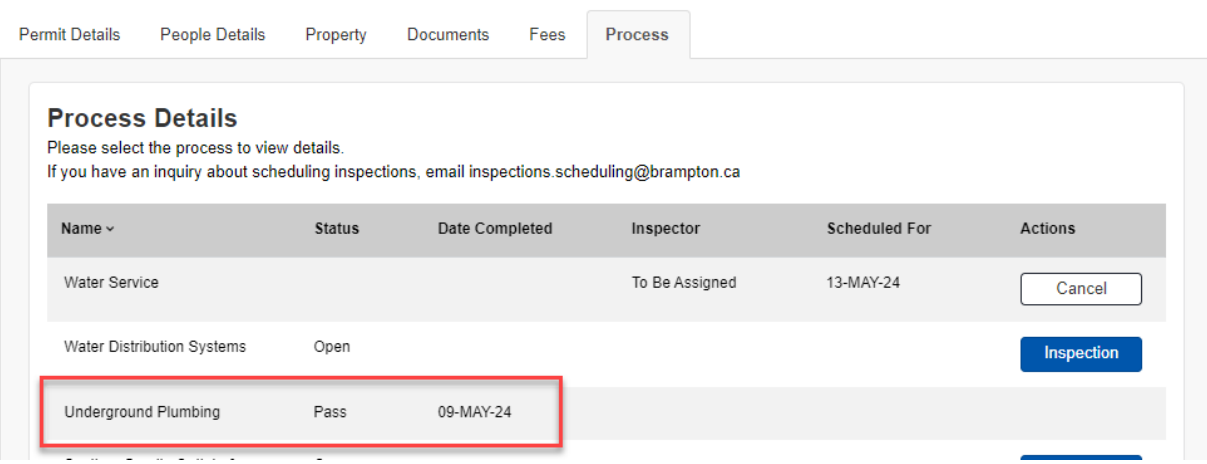

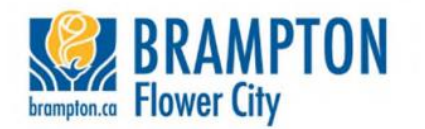

You can also sort the inspections based on the column they wish to sort by. For example, sorting by "Date Completed." Please check your Building Permit card for a list of your mandatory inspections.

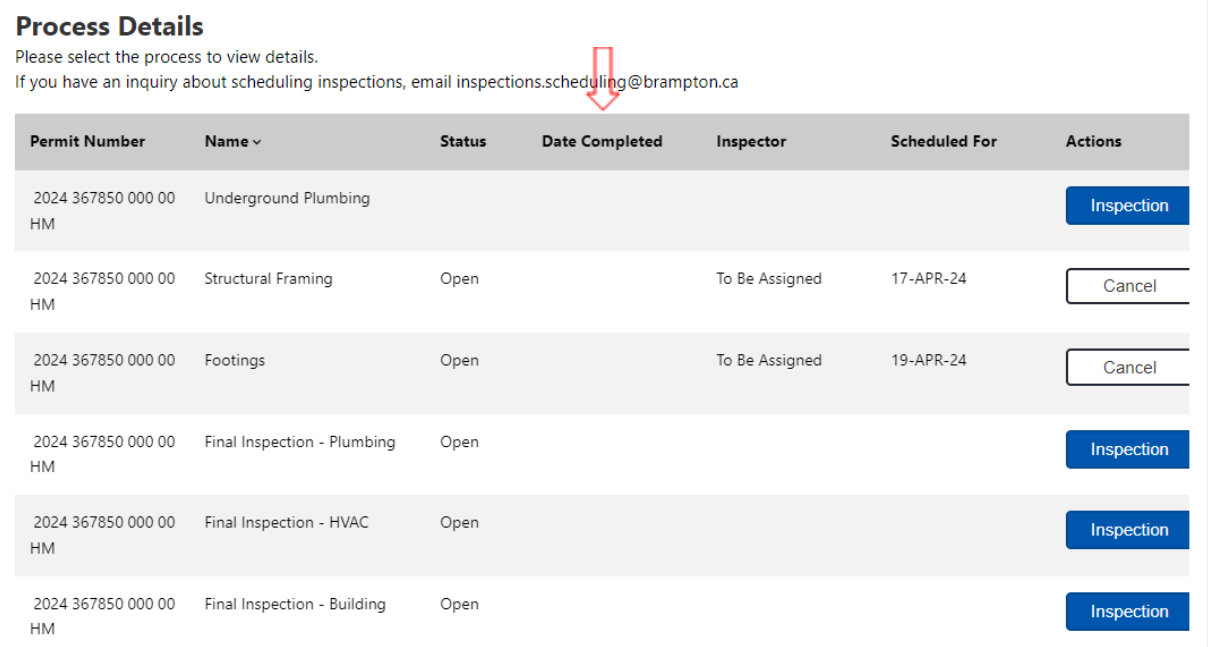

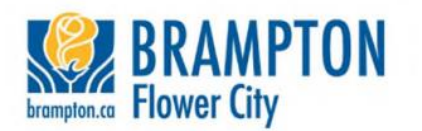

# **How do I cancel an inspection I booked on the Brampton Building and Business Portal?**

To cancel the inspection/s, click on the "Cancel" button next to the inspection.

### 2024 368004 000 00 HM - 16 Cadetta Road

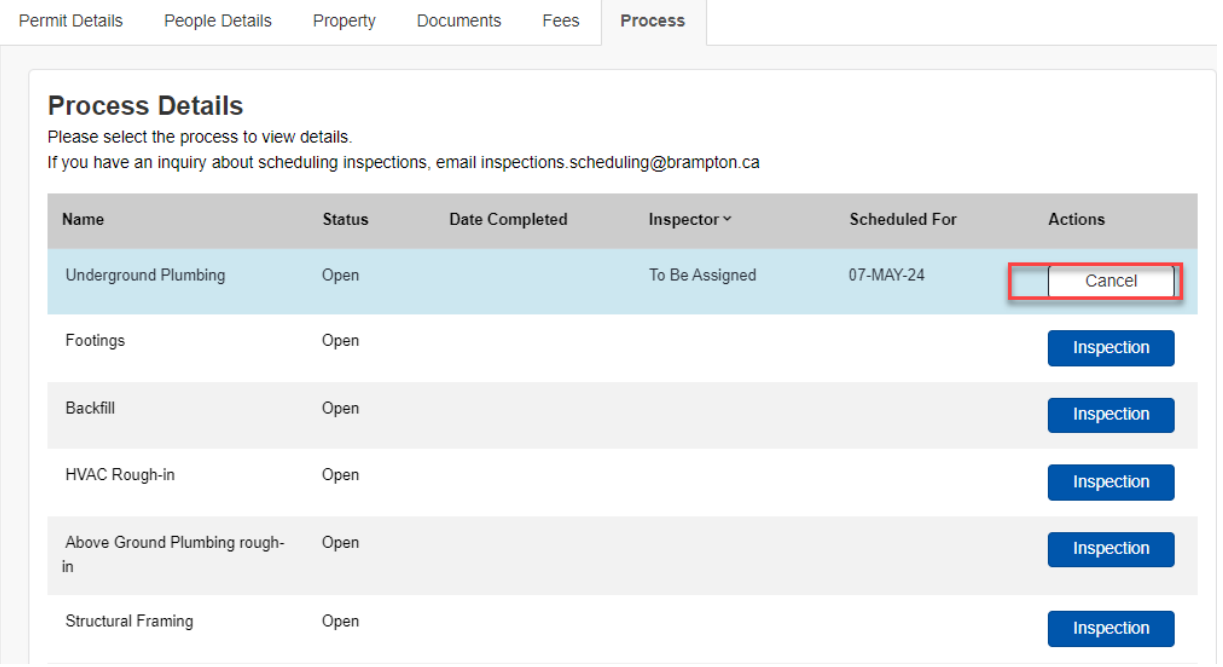

When the cancelation has been requested, the inspection will have a status of "Re-book Inspection" so you can schedule it again. The inspector will **not** be auto notified when a customer cancels an inspection. We request that you call your Inspector to notify them that they have cancelled for that day the inspection was expected to occur. If they an inspection will happen several days in advance, there is no need to contact the Inspector.

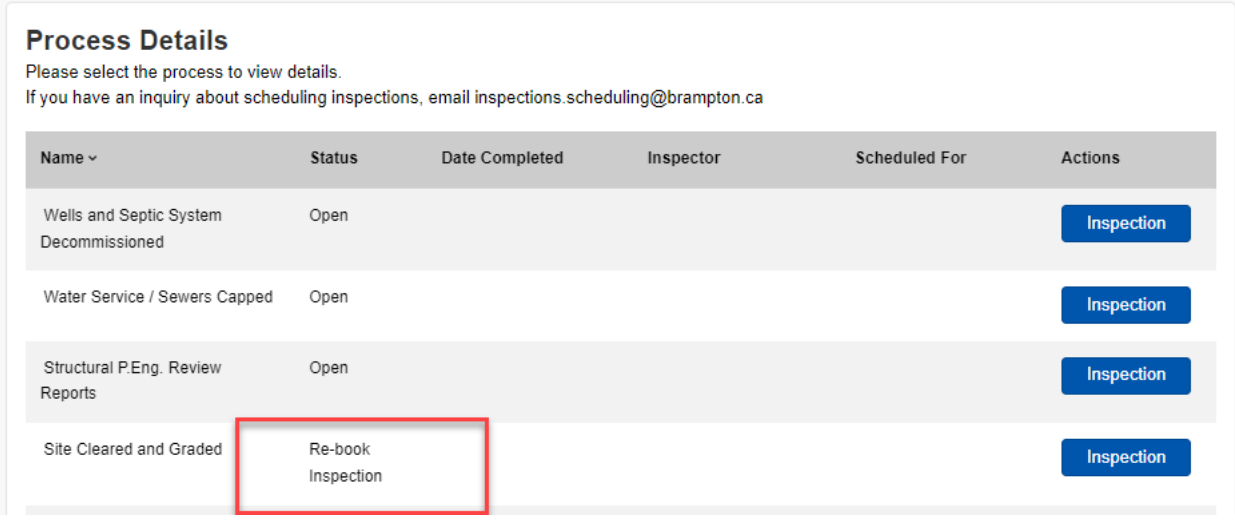